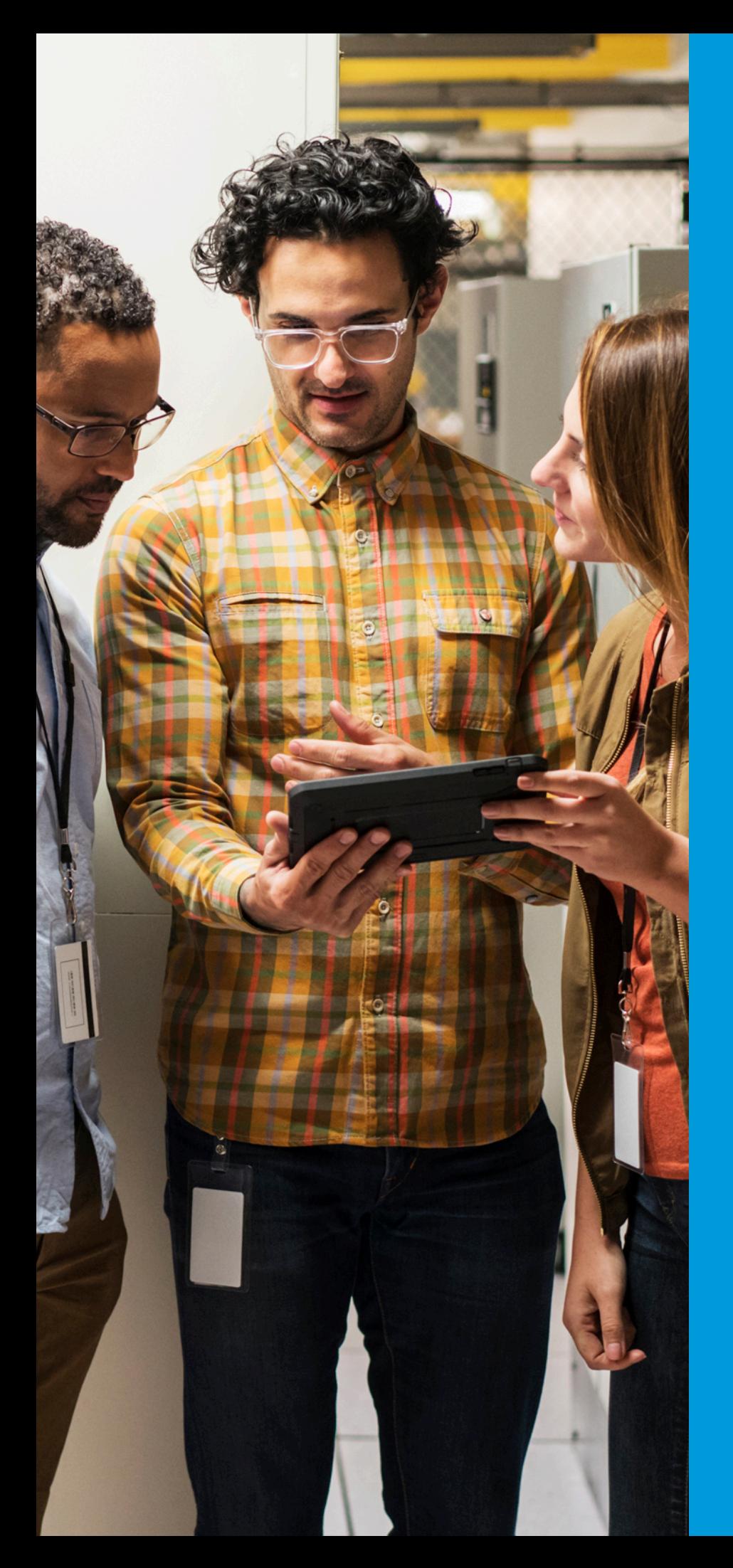

## proofpoint.

**Security Awareness Training** 

# **BUSINESS INTELLIGENCE**

Administrator Guide

**June 2020** 

### Table of Contents

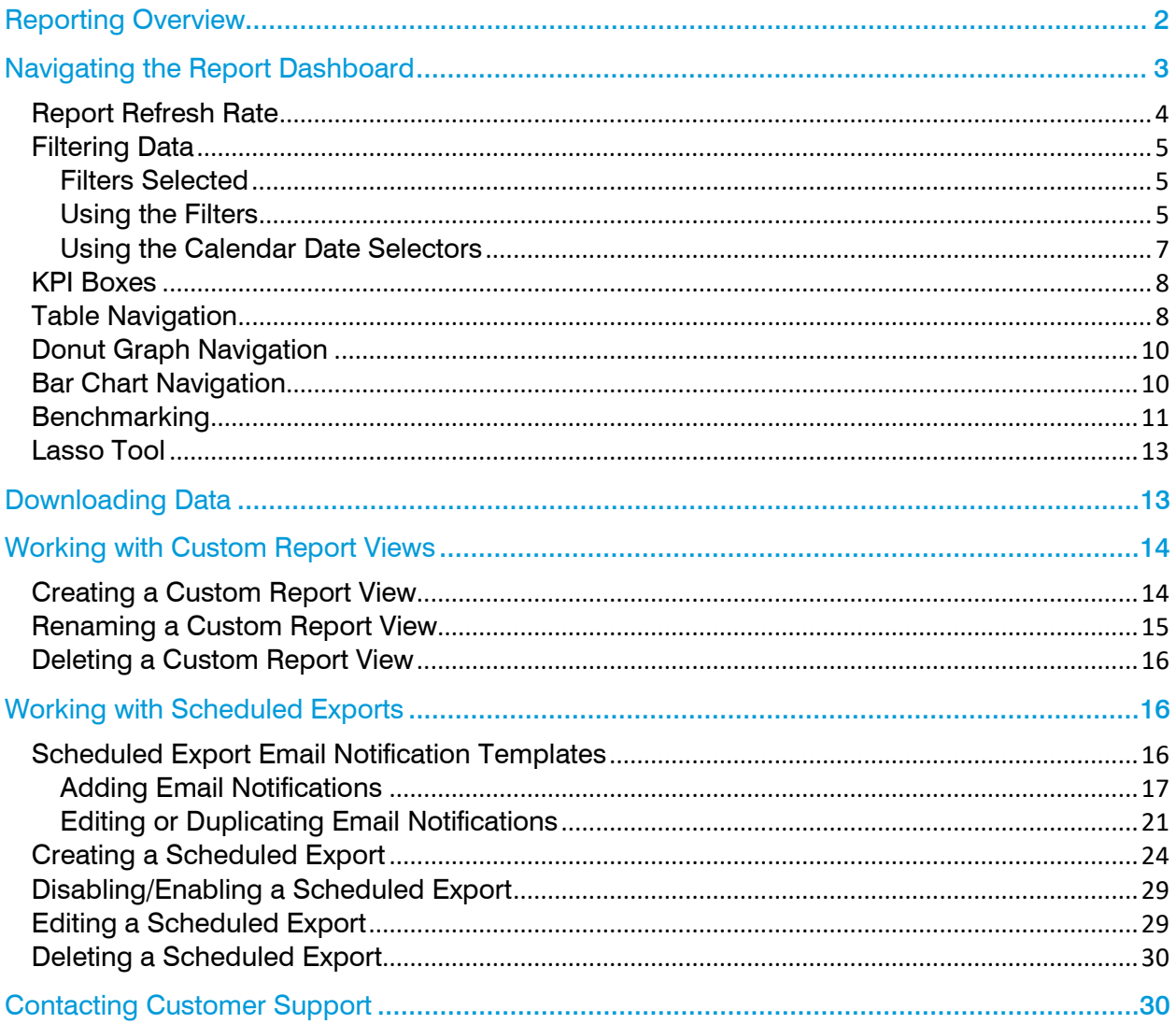

### <span id="page-2-0"></span>**REPORTING OVERVIEW**

The data analytics engine enables you to customize report views to meet your specific needs. Data is clearly visible and easy to manipulate so that you can quickly view relevant data points. Advanced filtering options make the data responsive to changes in your analytical needs.

Report dashboards contain large, easy to read Key Performance Indicators (KPI), tables, graphs, and charts so that you can instantly view critical data analytics.

Tables contain filtering and searching capabilities, including filtering by your customer properties. They can be customized to display or hide data columns to reflect only the information that you need to see, yet you have the flexibility to change column selections at any time to instantly view other data points.

Charts can also be used to filter data by selecting parts of the chart, and the information will update immediately.

You can save frequently generated reports by creating custom report views. Then, you can schedule reports to be sent to others by using the Scheduled Exports function.

If you need to download data from charts and tables, you can export it to Excel and CSV file formats.

### <span id="page-3-0"></span>**NAVIGATING THE REPORT DASHBOARD**

The reporting dashboard contains a wide variety of data analytics and filters.

Each boxed area on the page is called a "tile." These tiles change dynamically based on the selected filtering options. For example, in the sample report below, Campaign Performance, Failure Trend and Reported Emails are examples of tiles.

Some reports contain tabs where you can view additional tables, graphs, and data points.

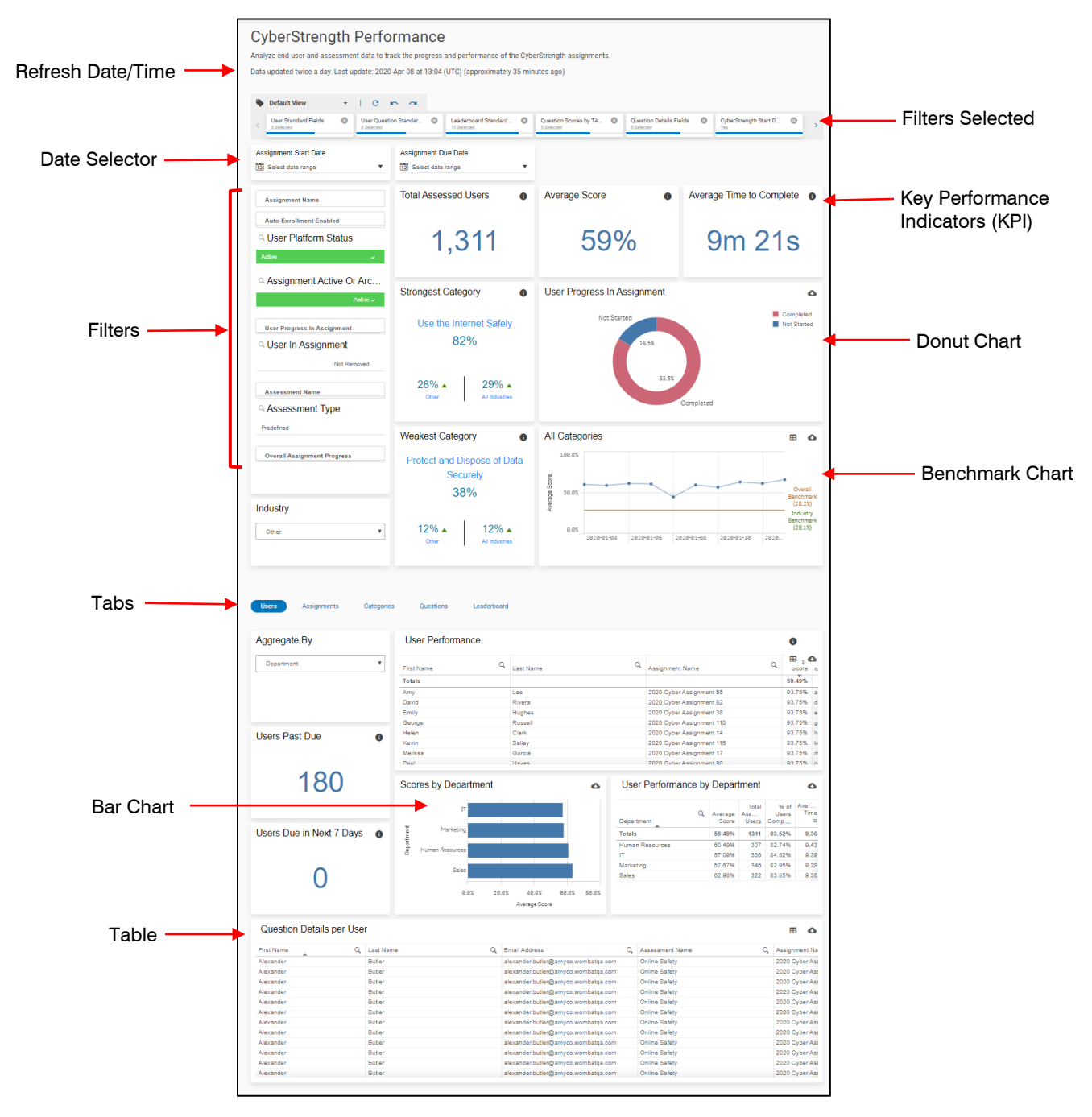

### <span id="page-4-0"></span>**Report Refresh Rate**

Business Intelligence reports are updated twice daily as shown below.

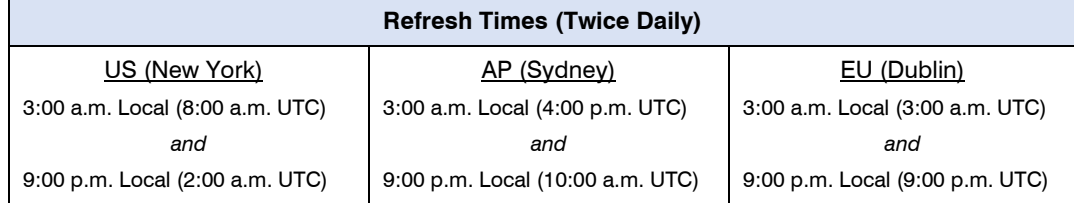

To find out the date and time the report began its last refresh, look under the report description at the top of the report. Times are rounded and approximate.

## **Training Assignment Performance**

Review detailed user and assignment scores, progress, and completion rates across training assignments and modules.

Data updated twice a day. Last update: 2020-Apr-08 at 16:04 (UTC) (approximately 40 minutes ago)

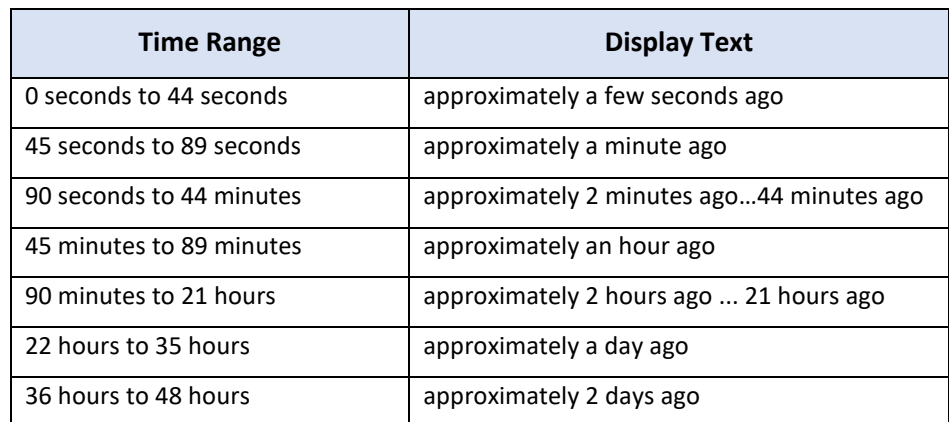

### <span id="page-5-0"></span>**Filtering Data**

### <span id="page-5-1"></span>**Filters Selected**

The bar at the top of the report displays a horizontal list of the individual report filters that are currently active (selected). Use the left and right arrows, if available, to view a lengthy list of filters. The report data changes dynamically based on the filters selected or removed.

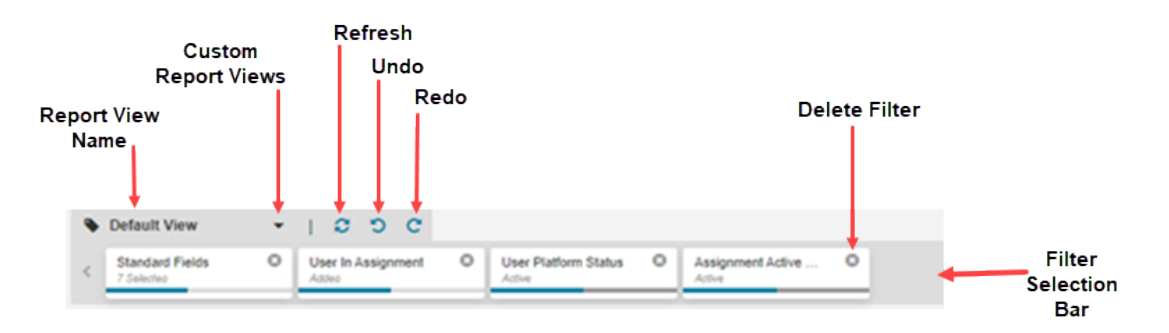

The options available in the filter selection bar area include:

- **Custom Report Views** Click the Custom Report Views **down arrow** to create a new custom report view. See [Creating a Custom Report View](#page-14-0) for more information on how to create custom views. **Note:** The Default View only includes active users in the system.
- **Refresh** Click the refresh  $\mathcal{C}$  button to reload the page using the selected filters.
- **Undo** Click the undo  $\overline{D}$  button to reverse the last action(s).
- **Redo** Click the redo  $\overline{c}$  button to reverse the undo action(s).
- **Delete Filter** Click the circled X in the upper right corner of the filter box to delete a filtering option. **Note:** The "Standard Fields" filter cannot be permanently deleted. It will reappear the next time the Default View is displayed.

### <span id="page-5-2"></span>**Using the Filters**

The filters that are available for this report display in the leftmost tile. Each filter type contains corresponding filtering options. All the tiles on the page change based on the filters selected.

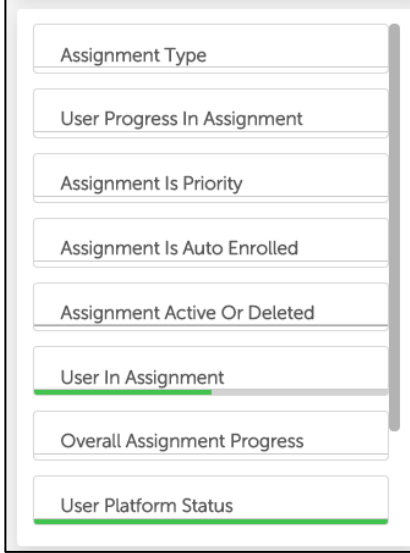

- **Green bar line** The green bar below a filter title is a visual indicator that option(s) were selected for that filter. The length of the green bar is a visual indicator of the percent of available options that are selected for that particular filter. For example, a full-length green bar indicates all of the options for that filter have been selected.
- **White background** The white bar below a filter title Indicates no options were selected for that filter.

When you click a filter type in the list, a pop-up window displays the options available.

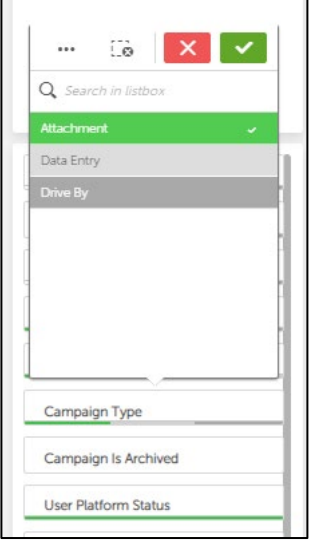

- Green background & white checkmark Active selected filtering option.
- White background Related to the active selection.
- **Light Gray background**  $-$  Not an active filtering selection.
- Dark Gray background Available filtering option that will not alter the report if chosen.
- Clear button  $\overline{\mathbb{L}^{\bullet}}$  Click to clear all selected options.
- **Red X button**  $\begin{bmatrix} \mathbf{x} \end{bmatrix}$  Click to close the box without saving selected options.
- Green Checkmark button  $\mathbb{R}$  Click to confirm and save selected options before exiting the window.

### <span id="page-7-0"></span>**Using the Calendar Date Selectors**

Each report contains calendar date selectors that display below the filter selection bar. Use them to select a date range for reports.

1. Click the **Select date range** field.

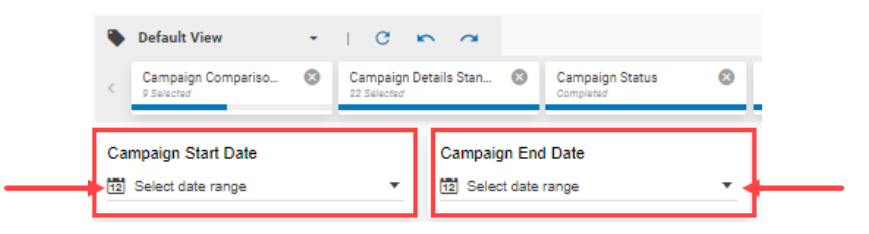

- 2. Do one of the following:
	- Click the date or dates in the calendar to use for the range. The available dates display in bold text.
	- Click one of the available pre-defined options under "Select" to the right of the calendar, such as Today, Yesterday, Last 7 days, and so forth. The available options are highlighted in dark gray.

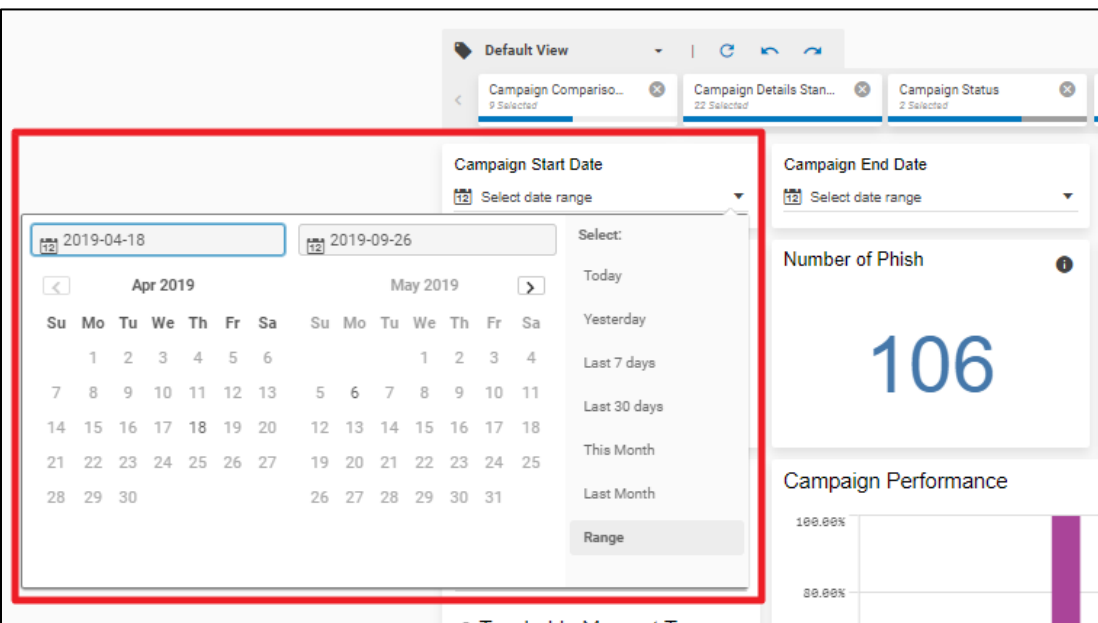

The report data changes dynamically based on the selected dates.

### <span id="page-8-0"></span>**KPI Boxes**

Relevant Key Performance Indicators (KPI) are displayed prominently on the report page, typically at the top. Each KPI value reflects the currently selected filters. They will change whenever different filtering criteria is used. Hover over the circled "i" icon view each KPI definition.

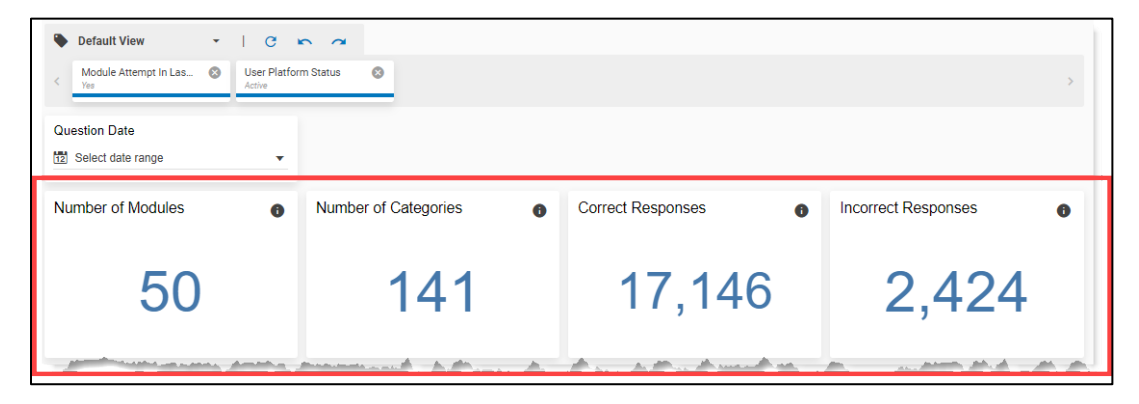

### <span id="page-8-1"></span>**Table Navigation**

Use the information below to learn how to use tables.

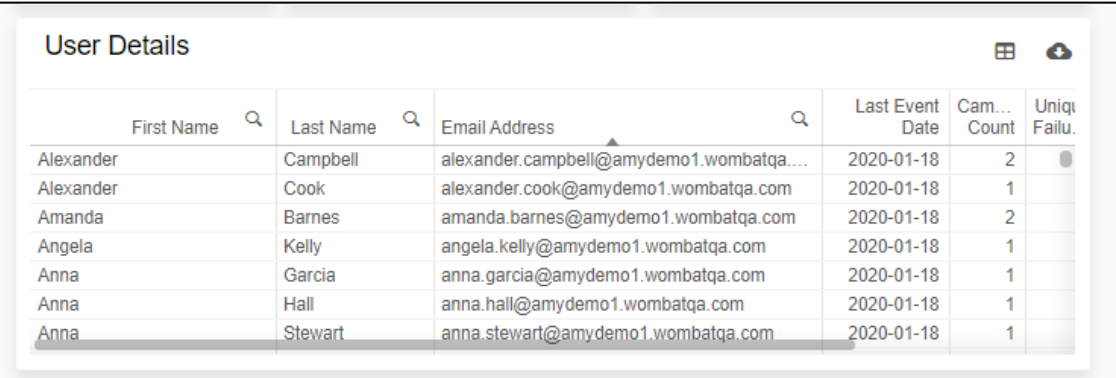

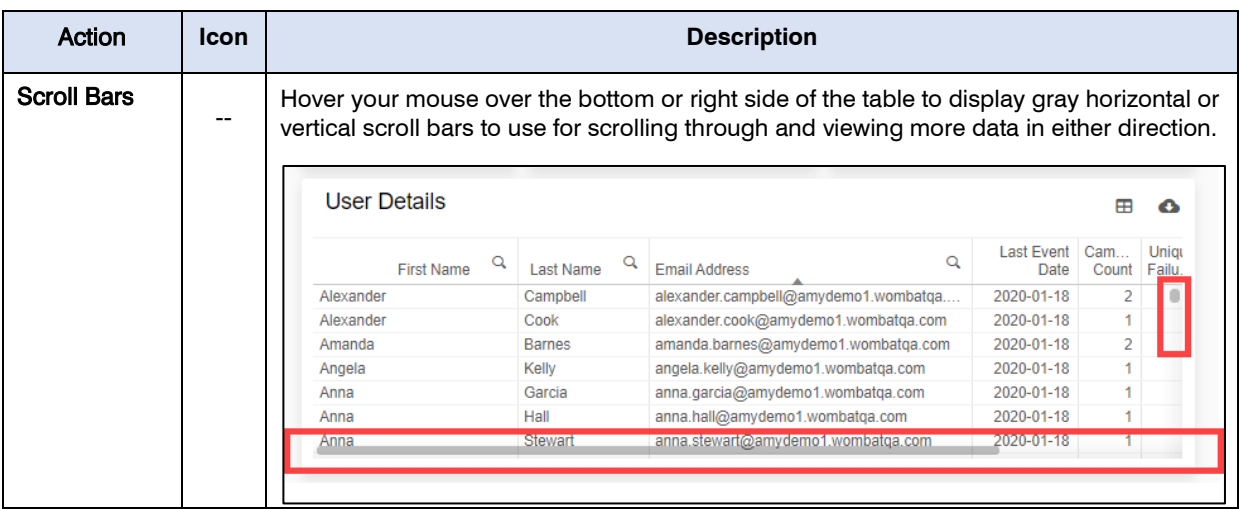

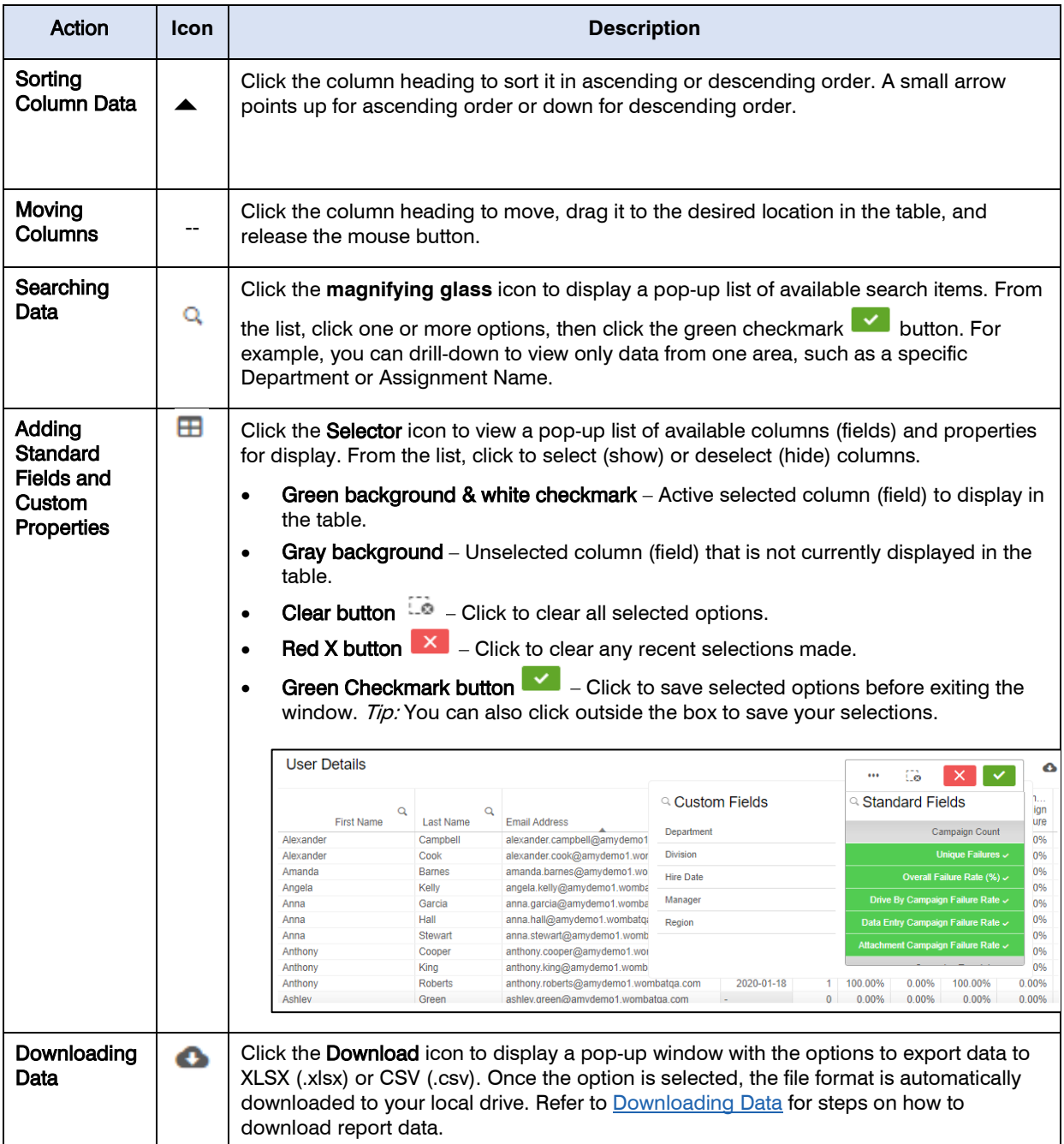

### <span id="page-10-0"></span>**Donut Graph Navigation**

The data displayed in the donut graph will change based on the filtering selected. When you click on a portion of the donut graph, all the associated data and graphics are updated immediately.

You can do the following with the donut graph:

- Hover over a section to view more details.
- Click to select or deselect on one or more sections to focus the report only on the selected areas, then click the green checkmark **button to save the selections. The report data will** update to reflect the filters selected.
- Hold the mouse cursor down on a section of the graph to spin it clockwise or counterclockwise.

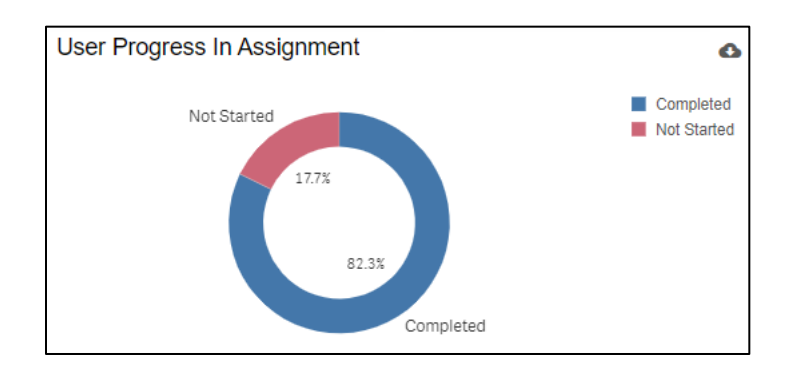

### <span id="page-10-1"></span>**Bar Chart Navigation**

You can do the following with the bar chart:

- Hover over a bar to view more details.
- Use the right scroll bar to scroll up and down through the bars in the chart.

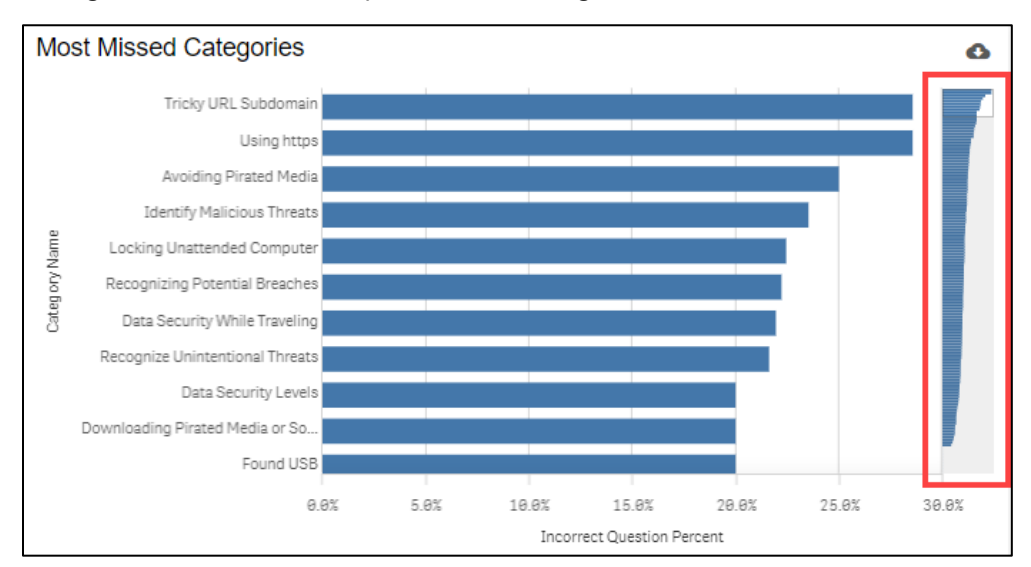

• Click to select or deselect one or more bars to focus the report only on the selected areas, then click the green checkmark  $\sim$  button to save the selections. The report data will update to reflect the filters selected.

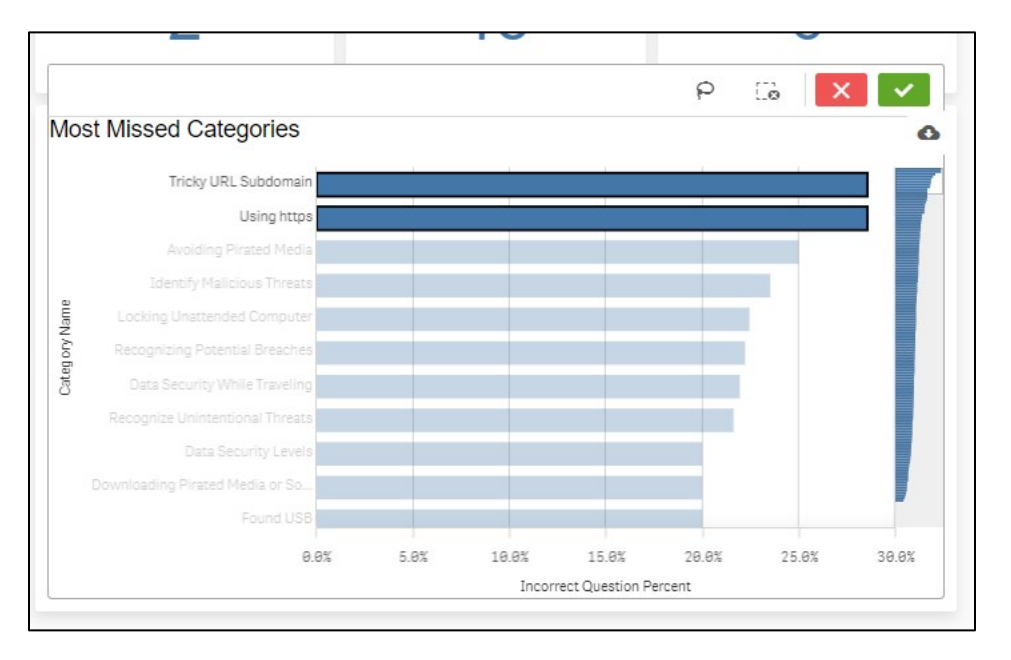

### <span id="page-11-0"></span>**Benchmarking**

The Benchmark tile enables you to compare your organization's performance data against the same or other industries, other Proofpoint customers, and the organization itself over time to gauge results and develop an action plan to improve or maintain a competitive edge.

The highlighted areas are used for benchmarking.

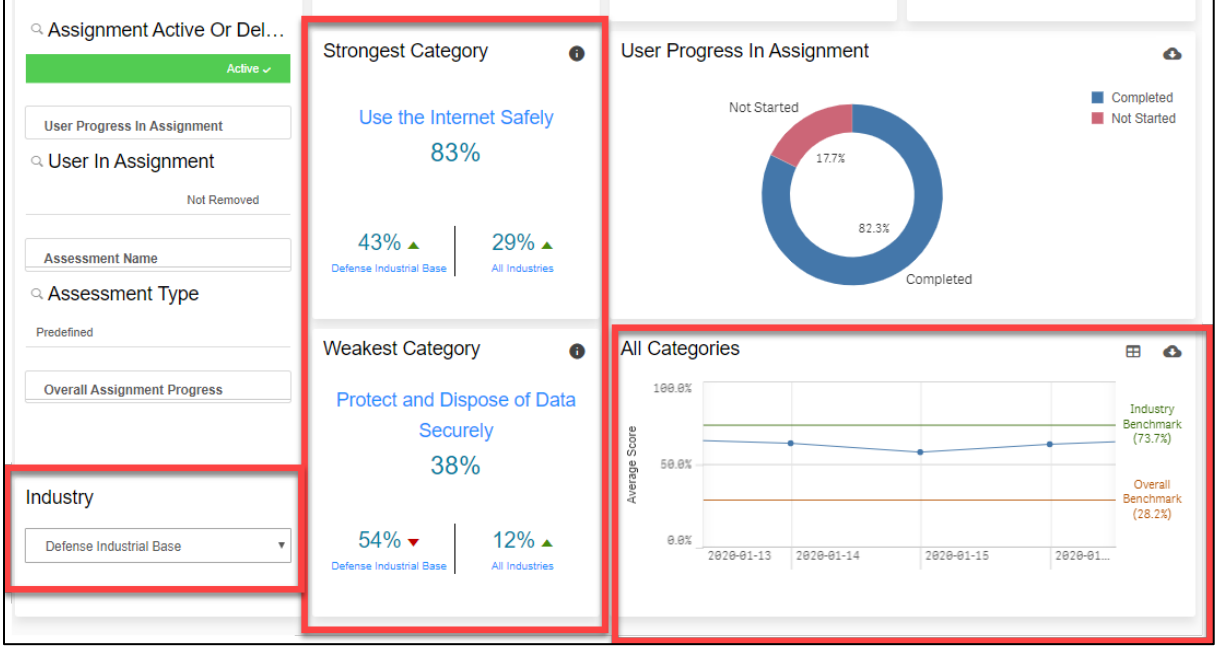

To compare your organization to a specific industry, select it from the **Industry** drop-down list.

The **Strongest Category** and **Weakest Category** tiles update automatically based on the industry you selected. The **All Categories** tile also changes.

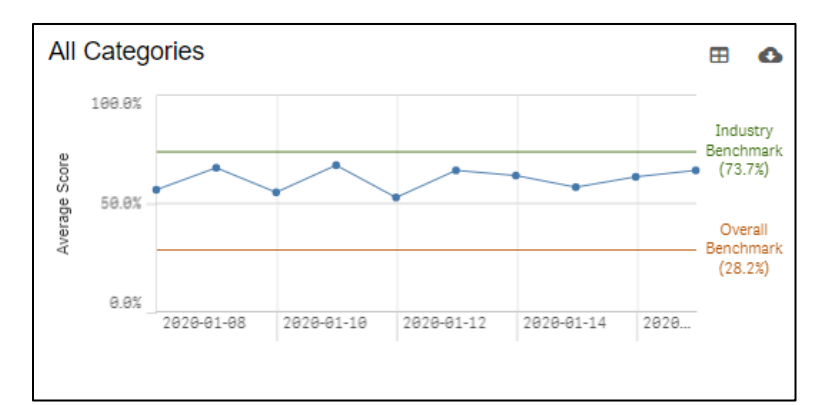

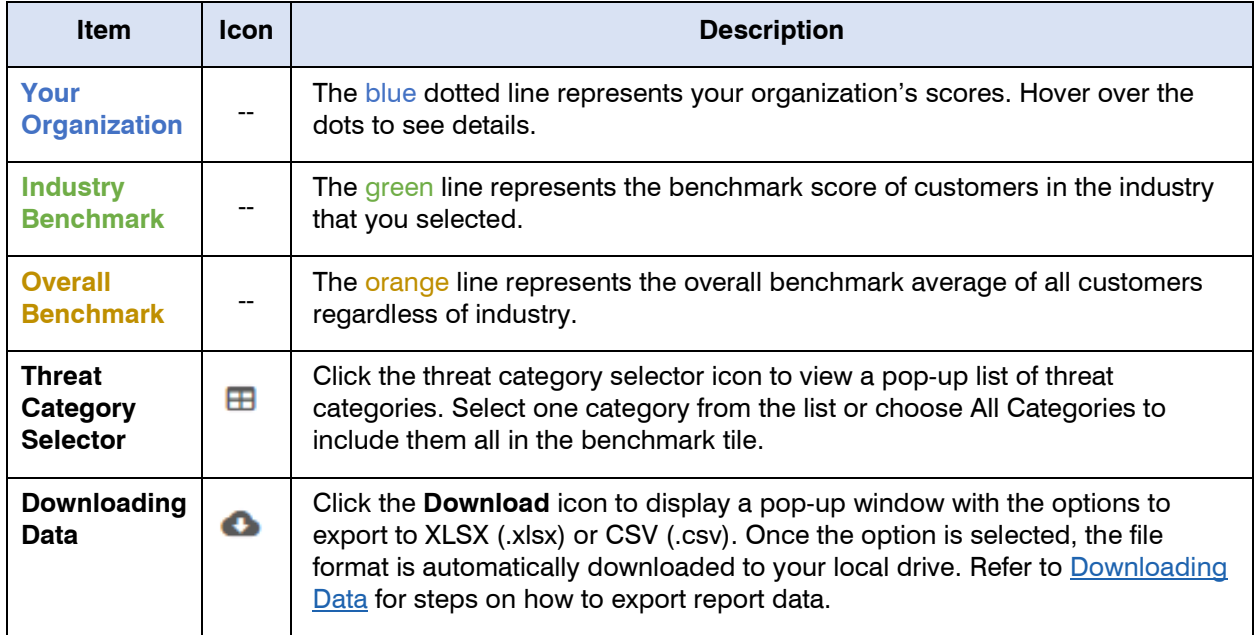

### <span id="page-13-0"></span>**Lasso Tool**

The lasso tool enables you to encircle data points to focus on.

1. Click inside the tile to view the **lasso**  $\mathsf{P}$  icon.

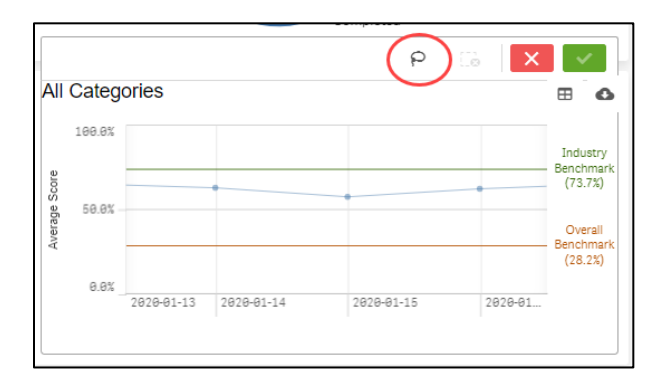

2. Use the mouse to draw a free-hand circle around the desired data points, then click the green checkmark **button to confirm the selection.** The report will update to reflect only the data pertaining to the information that you lassoed.

### <span id="page-13-1"></span>**DOWNLOADING DATA**

You can download table or chart data to Excel (.xlsx) or CSV (.csv) file format.

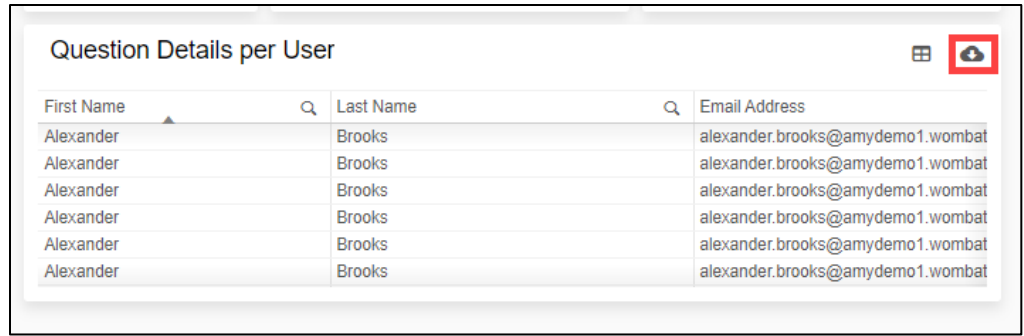

1. In the right corner of a table or chart, click the **Download c** icon.

- 2. From the pop-up window, choose the type of export file to create:
	- **Export XLSX** export data to a Microsoft Excel (.xlsx) file.
	- **Export CSV** export data to comma-separated values (.csv) text file.
- 3. When the export file type is selected, the system automatically downloads the file to your local drive.

## <span id="page-14-0"></span>**WORKING WITH CUSTOM REPORT VIEWS**

You can create customized report views to save reporting criteria so that report generation is quick, easy, focused, and consistent.

### <span id="page-14-1"></span>**Creating a Custom Report View**

Any custom report views created are only available and unique to the person who created it. They are not accessible by others in the organization.

- 1. Navigate to the product report for which you want to create a custom report view. For example, you may want to create a custom report view for the Training Assignment Performance report.
- 2. Use the filters to create and display the desired reporting and table information.
- 3. Click the **down arrow** next to Default View.

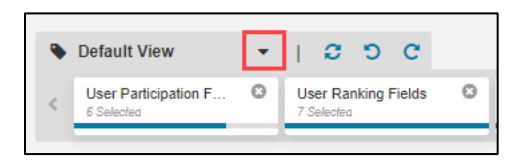

4. Click **+ CREATE VIEW**.

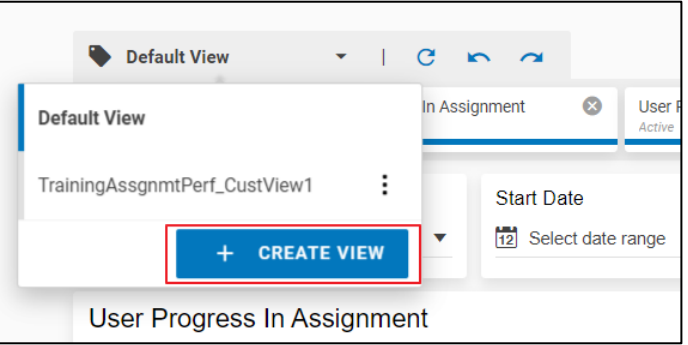

5. Enter a name for the report view in the **View Name** field.

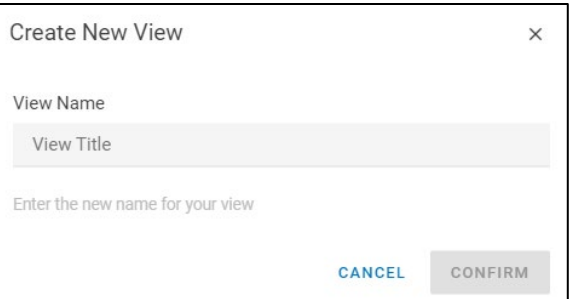

6. Click **CONFIRM**. The newly added report view displays in the view list.

### <span id="page-15-0"></span>**Renaming a Custom Report View**

Use the steps below to rename a custom report view.

**Note:** If you need to change the reporting criteria for an existing custom report, you must create a new report with the new criteria.

- 1. Navigate to the report to be renamed.
- 2. Click the **down arrow** next to Default View.

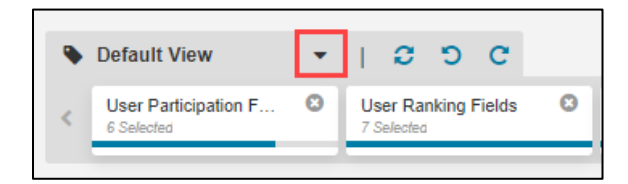

3. Hover your cursor over the **three vertical dots** and click the **RENAME** option.

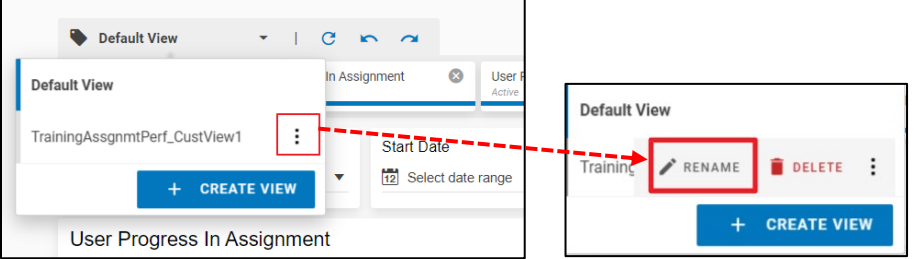

4. Type the new name for the report in the **View Name** field.

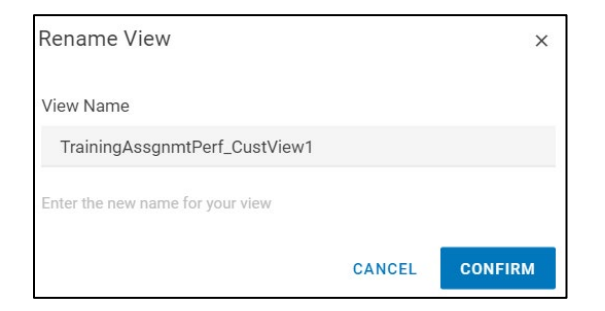

5. Click **CONFIRM**. The new report name displays in your list.

### <span id="page-16-0"></span>**Deleting a Custom Report View**

Use the steps below to delete a report view from your custom view list.

- 1. Navigate to the report to be deleted.
- 2. Click the **down arrow** next to Default View.

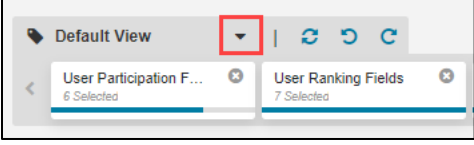

3. Hover your cursor over the **three vertical dots** and click the **DELETE** option.

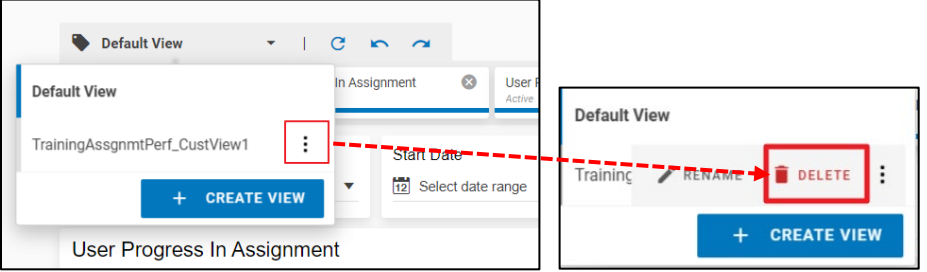

4. On the Delete View confirmation message, click **CONFIRM** to remove the report view from your list.

### <span id="page-16-1"></span>**WORKING WITH SCHEDULED EXPORTS**

The Scheduled Exports option enables you to automate and manage the process of exporting report table data in .CSV file format to all or selected Admins or Managers. After setting up the frequency, report content, and recipients, the system will export the reporting data per the set schedule. You can add up to 200 scheduled export communications.

### **Notes:**

- Only the following user roles can access the Scheduled Exports function: Super Admin, Reporting Admin, Training Admin, and Phishing Admin.
- You can create custom report views for any report to help focus report table data. See [Creating a Custom Report View](#page-14-1) to set up custom views.

### <span id="page-16-2"></span>**Scheduled Export Email Notification Templates**

Prior to creating scheduled exports, you will first at least one email template to be in an "Approved" state that will be sent to recipients with the scheduled export. The platform contains a default email template that you can use that is "approved" and "active." The "active" designation means that this email template will be the one used when selecting "Always Send Active Template" for the Scheduled Export communication.

If you want to create your own email template, we recommend that you modify or duplicate the default template that already exists in order to take advantage of basic information and embedded links within it. For example, you can customize the email template with your company logo, branding information, font styles, and other editing features to tailor it for your organization.

**Note:** The report export .CSV file provided within the Scheduled Export email to recipients will expire 10 days after the email is received.

For an email notification template to be selectable from the Notification Email Name drop-down list within the scheduled communication, its Status must be **Approved**. For it to appear as the **"(active)"** template in the list, its Status must be set to **Approved** *and* the **Active** checkbox must also be selected. Only one template at a time can be set to "Active."

#### **Email Notification Scheduled Exports Communication**

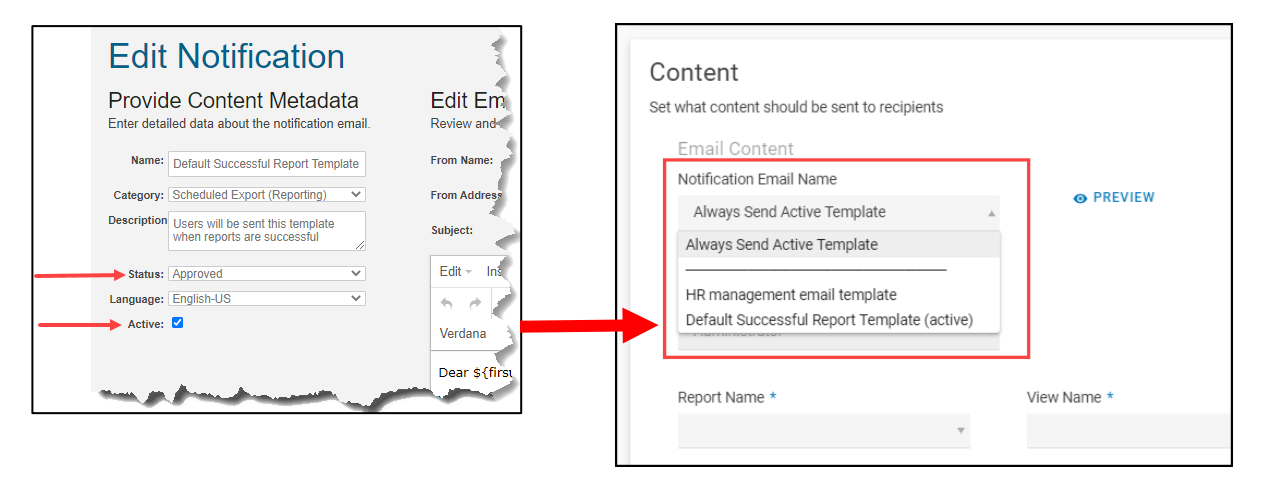

### <span id="page-17-0"></span>**Adding Email Notifications**

While it is possible to create a new notification from a blank template using the steps below, it is easier to duplicate or edit the default email notification template, which ensures that you're using the basic content and embedded information of the default template in addition to entering some customized content to meet your business needs. Refer to [Editing or Duplicating Email Notifications](#page-21-0) for more information.

To add a new email template from scratch, do the following:

- 1. In the platform under Administration, click Notifications.
- 2. Click Scheduled Export (Reporting) to display the available notification emails. A default email notification is automatically provided in the system, but you can add others by clicking the +ADD button above the table.

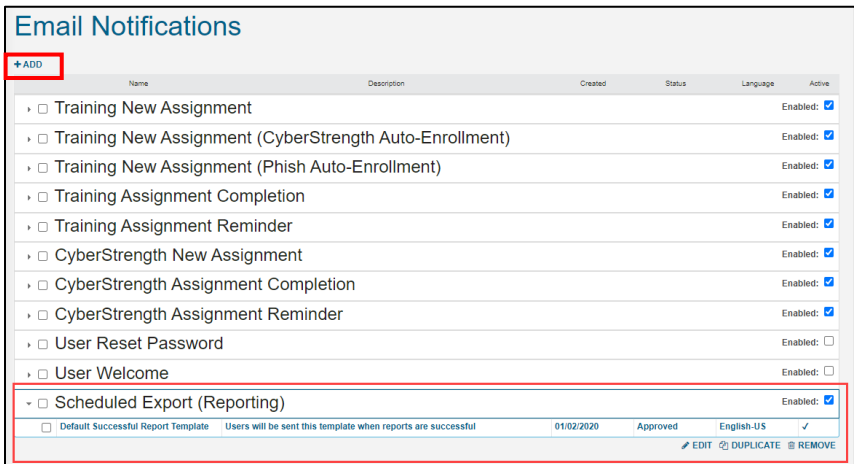

3. Enter the following information in each field on the Add Notification page in the Provide Content Metadata section on the left.

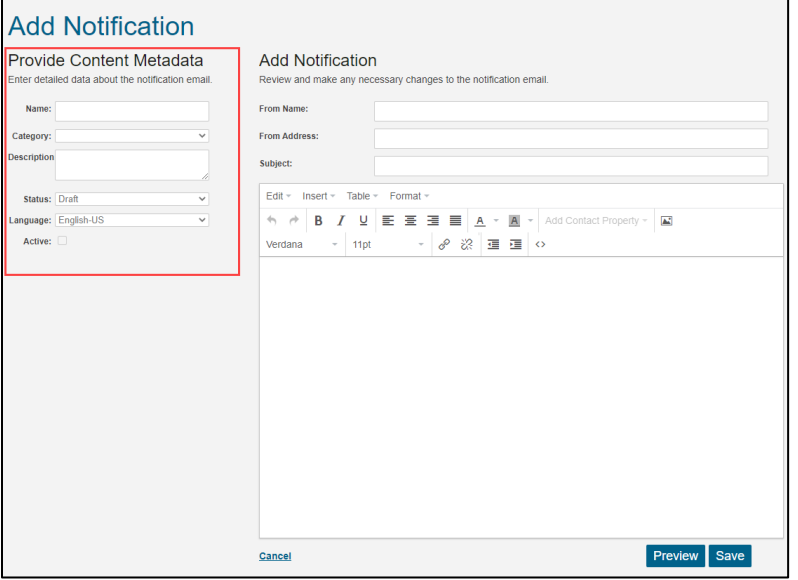

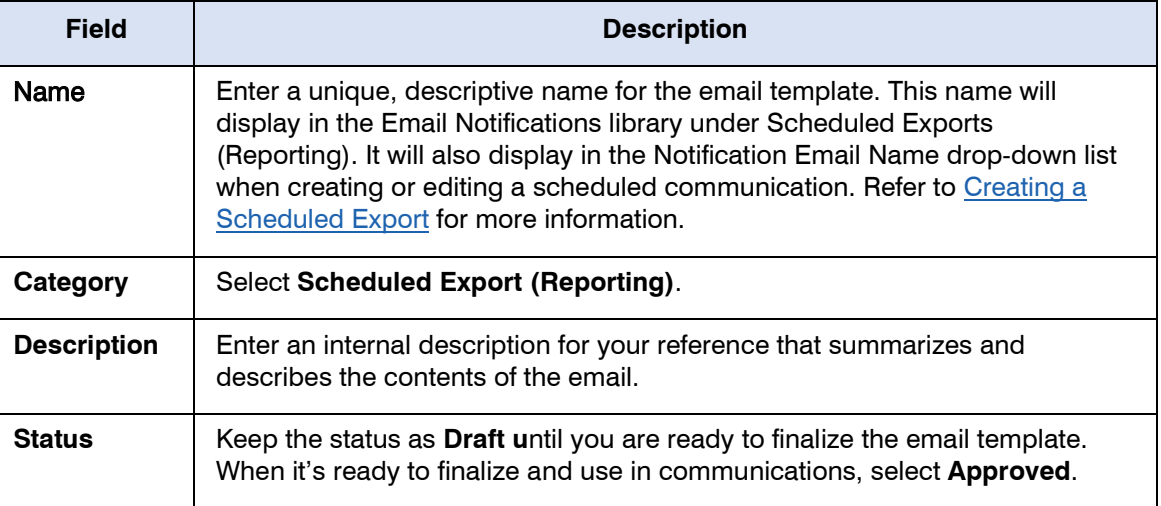

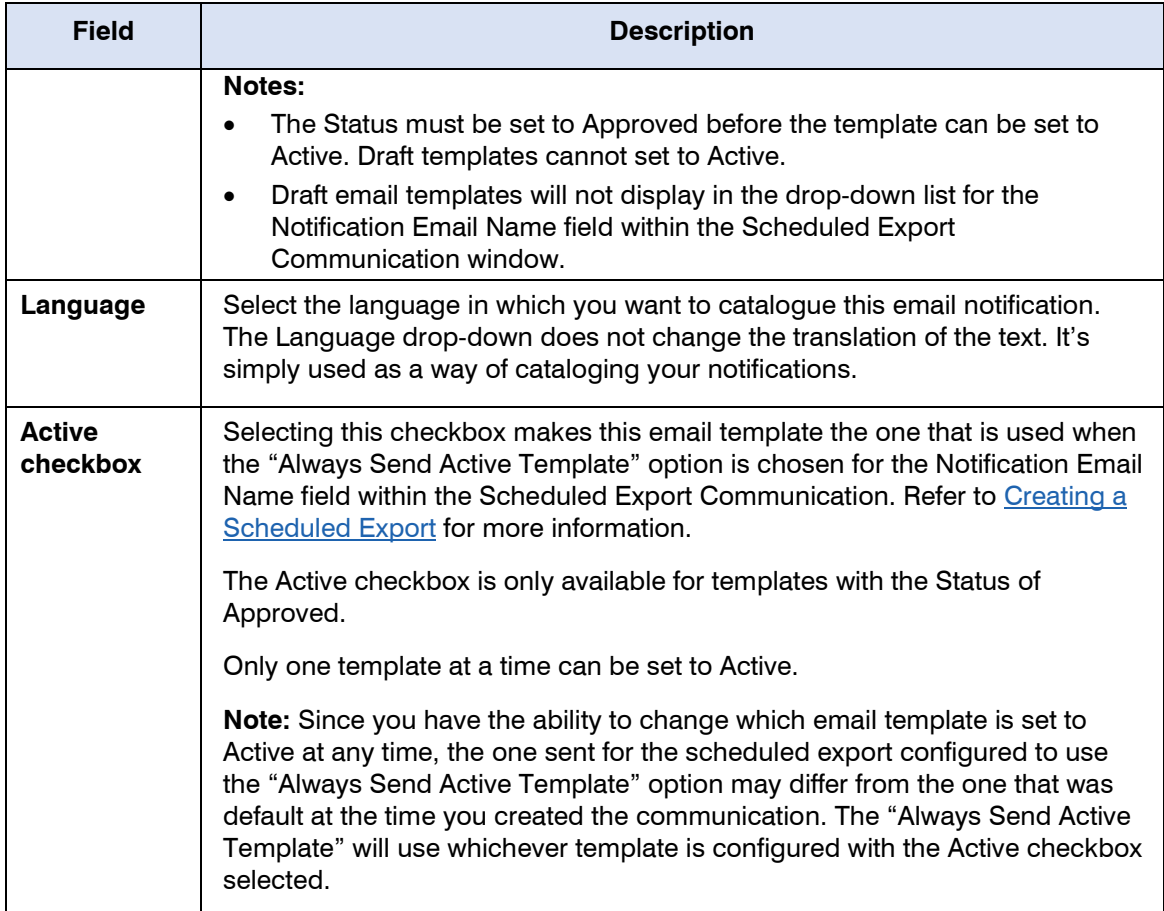

4. Use the table below to enter the information for the Add Notification section of the page. This is where you will be creating the From, Subject, and body of the email

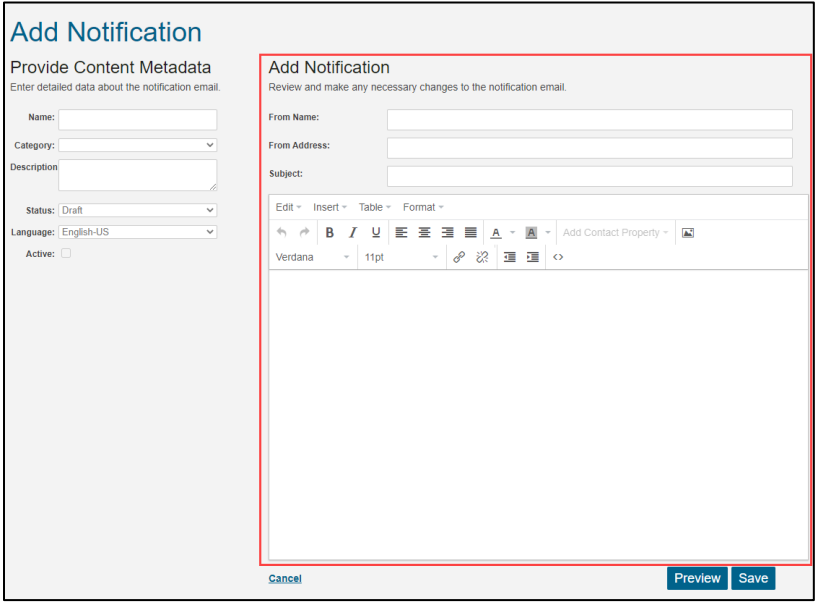

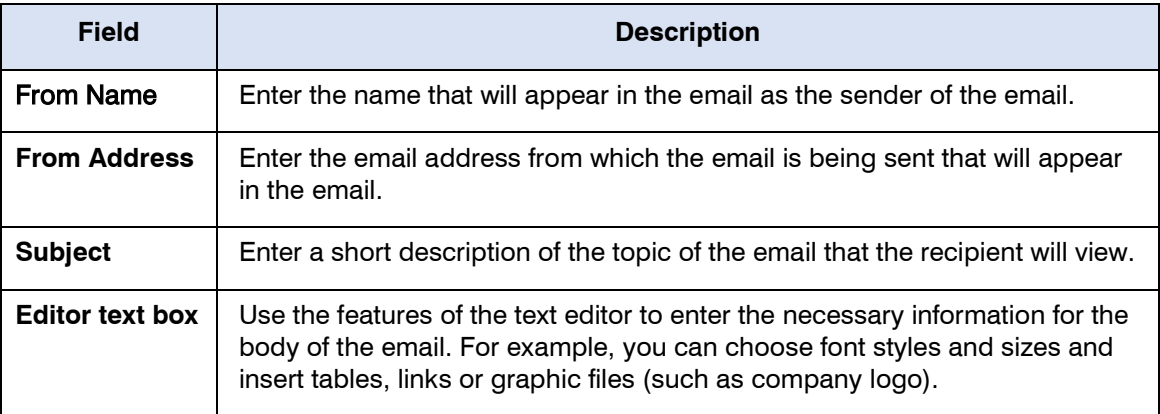

#### 5. Click Save.

**Note:** The email notification is in a *Draft* status and cannot be used until the status is changed *Approved*.

- 6. Click Preview to review the changes and send a test email, if desired.
- 7. To send a test email, click Share on the Preview window, type your email address in the To: field, and click Send. Then, check your email Inbox and verify that you received the template.

#### **Notes:**

- If you do not receive the test email within 15 minutes, please check your Spam and Junk Mail folders.
- If you still do not see the test email notification, your email filters most likely blocked it. You may need to contact your email administrator or Customer Support for help.
- 8. Once you're done reviewing and testing the email, navigate back to the **Edit Notification** page and do the following to finalize the template:
	- a. Change the Status from Draft to Approved.
	- b. Select (check) the **Active** box **Active** if you want to make this template the default (active) template. Only one template can be active at a time.

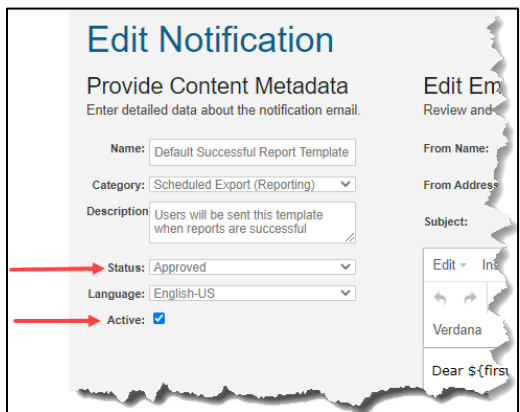

9. Click Save. You are redirected to the Email Notifications list page.

### <span id="page-21-0"></span>**Editing or Duplicating Email Notifications**

You can edit or duplicate the Default email notification template or any custom templates that you have already created. It's common and recommended to duplicate the Default template so that its basic outline and embedded fields remain, while also giving you the opportunity to tailor the other text to your business needs.

**Note:** If you choose the option to **Always Send Active Template** for the **Notification Email Name**  field within the **Scheduled Export Communication** window, and you change the default (active) template, the exports will receive the new default, not the original template that was the default (active) one at the time you created the communication.

To edit or duplicate an existing email notification, do the following:

1. To edit or duplicate an email template, select the checkbox next to the notification you wish to edit or duplicate and click the corresponding EDIT or DUPLICATE option below the table.

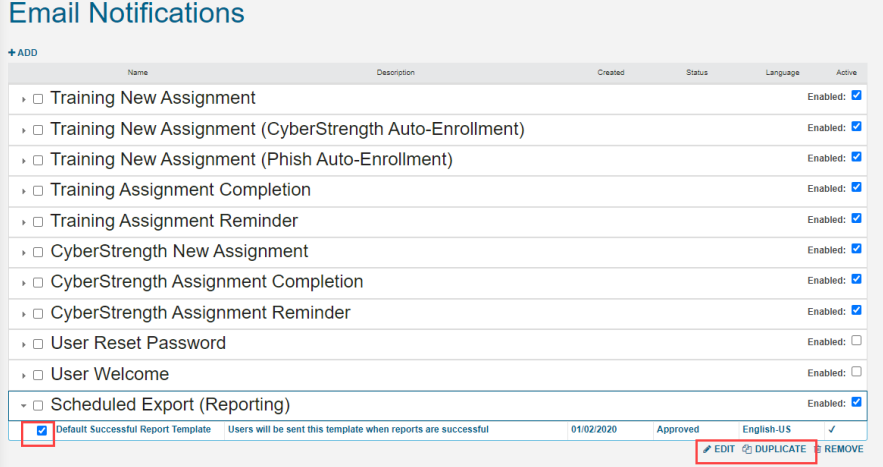

2. Make your changes to the template using the tables below.

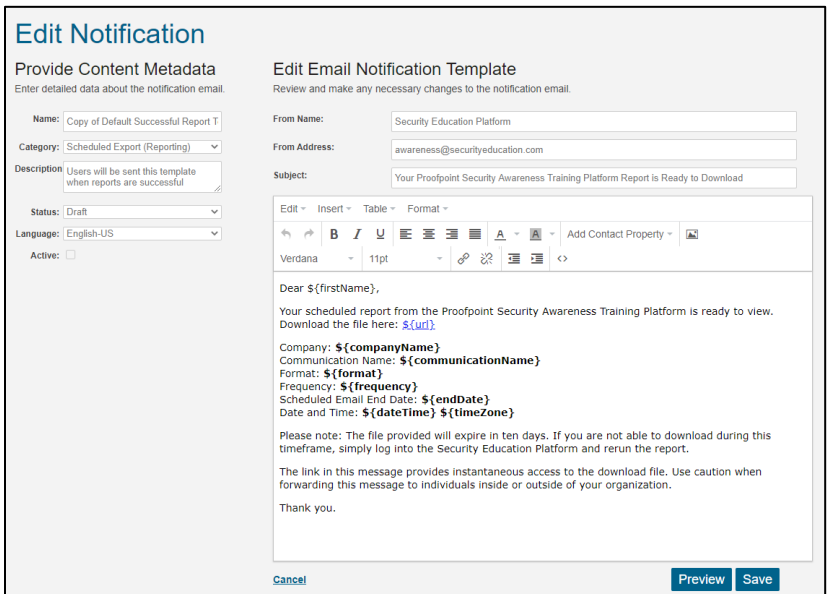

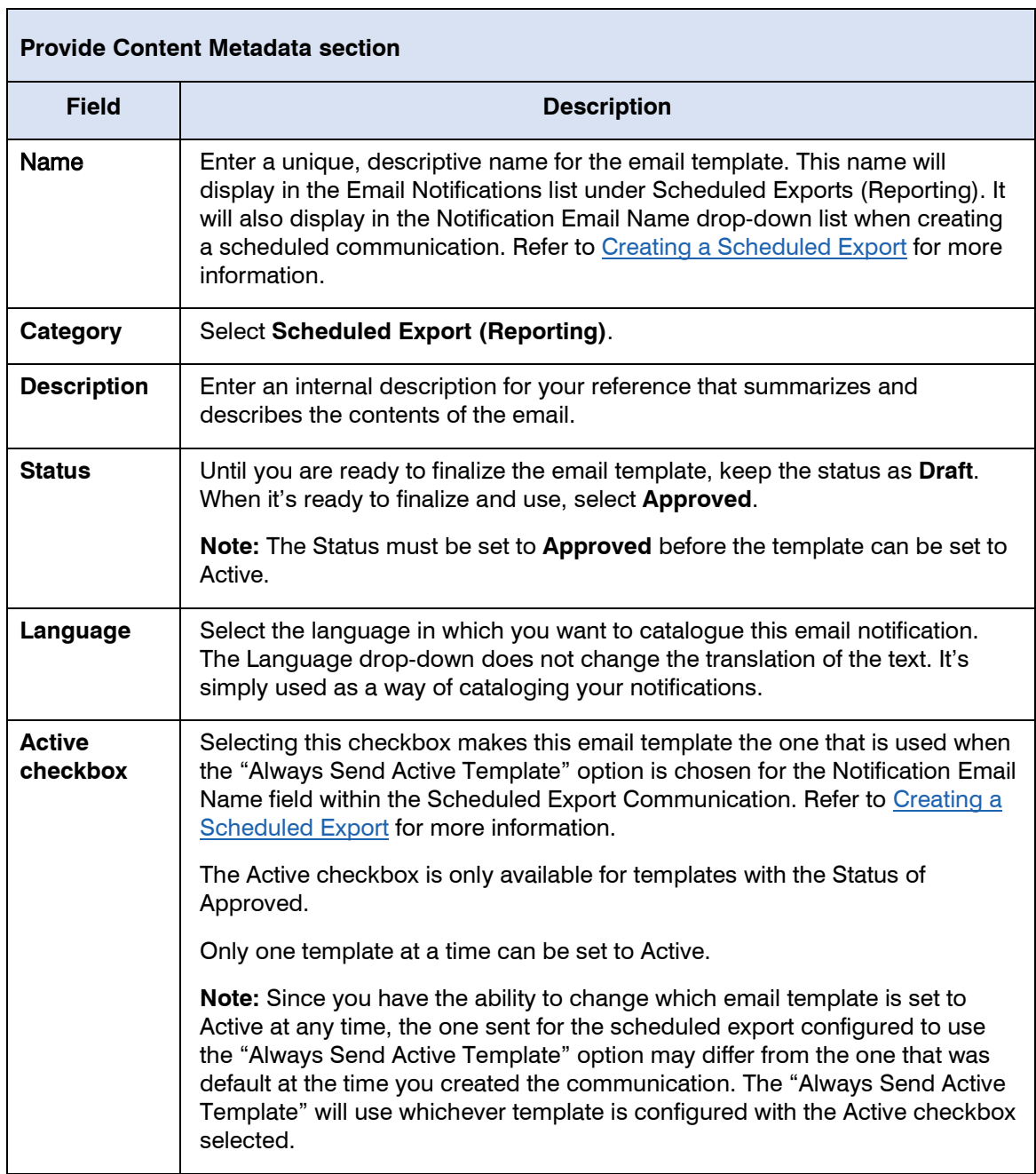

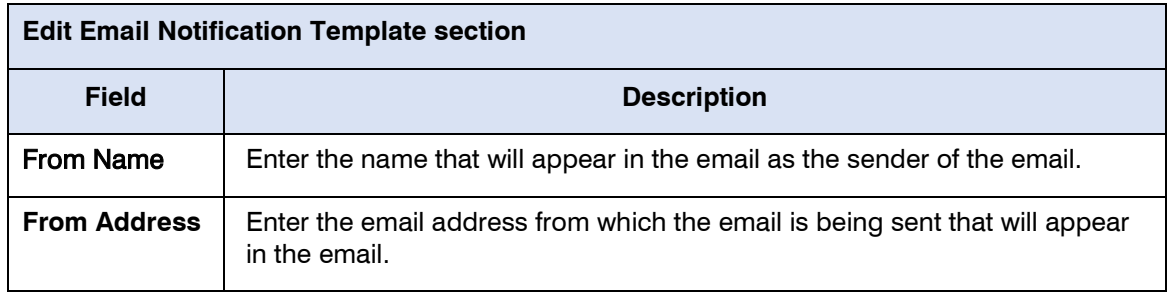

 $\mathcal{L}_{\mathcal{A}}$ 

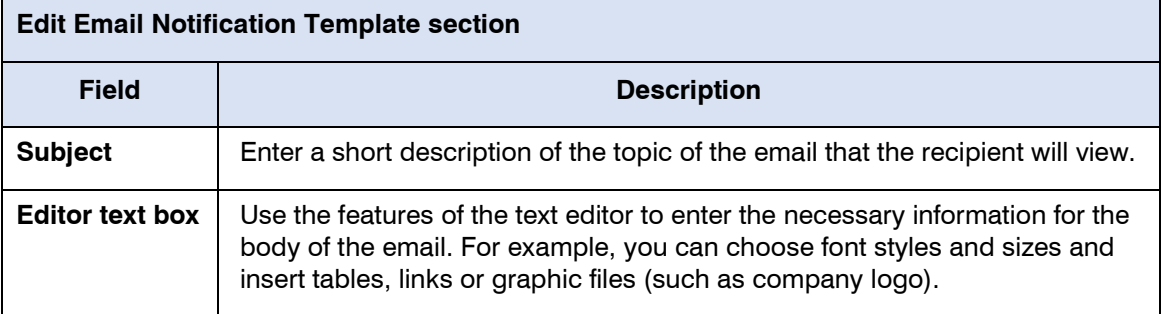

#### 3. Click Save.

**Note:** The email notification is in a *Draft* status and cannot be used until the status is changed *Approved*.

- 4. Click Preview to review the changes.
- 5. To send a test email, click Share on the Preview window, type your email address in the To: field, and click Send. Then, check your email and verify that you received the template.

### **Notes:**

- If you do not receive the test email within 15 minutes, please check your Spam and Junk Mail folders
- If you still do not see the test email notification, your email filters most likely blocked it. You may need to contact your email administrator or Customer Support for help.
- 6. Once you're done testing the email, navigate back to the Edit Notification page and do the following:
	- a. Change the Status from Draft to Approved.
	- b. Select (check) the box next to Active if you want to make this template the default (active) template. Only one template can be active at a time

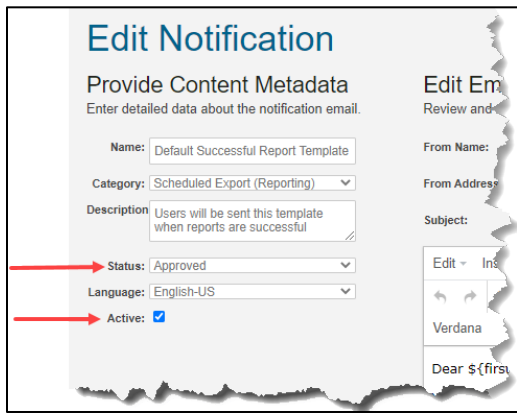

<span id="page-23-0"></span>7. Click Save. You are redirected to the Email Notifications list page.

### <span id="page-24-0"></span>**Creating a Scheduled Export**

Use the steps below to set up the name, frequency, content, and recipients for the exported report. Reports are exported in .CSV file format.

- 1. Click **Scheduled Exports** under **Reporting** in the left navigation bar.
- 2. On the Scheduled Exports page, click the **CREATE COMMUNICATION** button.

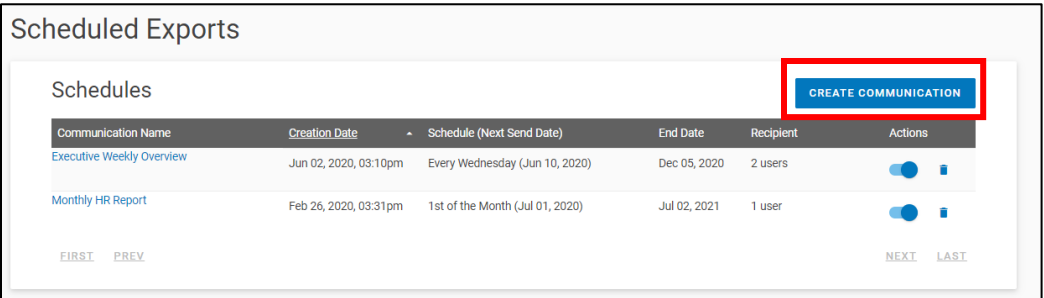

- 3. In the **General Details** section, enter a descriptive name in the **Communication Name** field for the schedule being created.
- 4. Use the table below for the **Frequency** section to select the days and times to send out the communication:

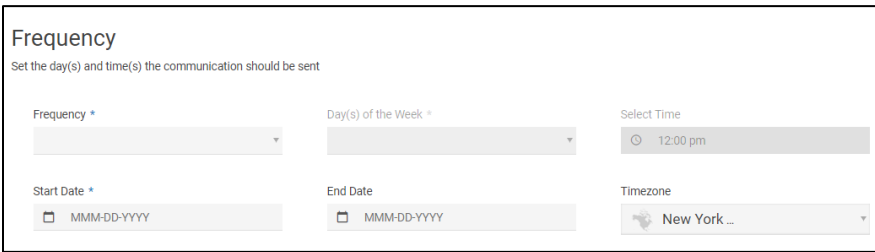

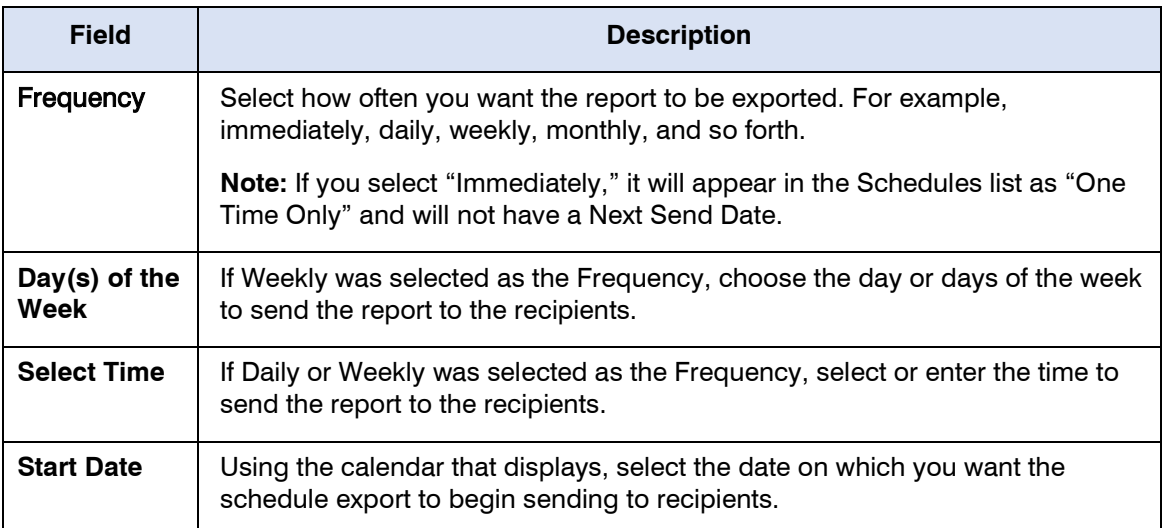

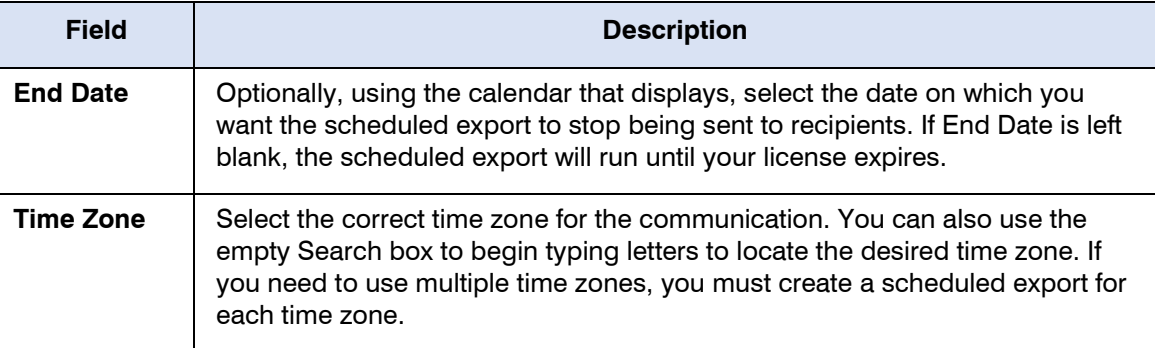

5. Use the table below to enter data in the **Content** section.

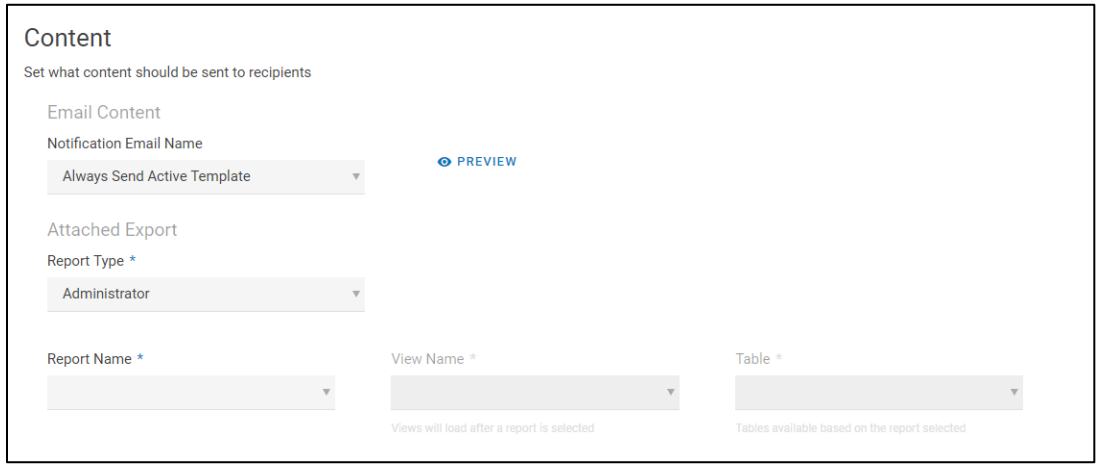

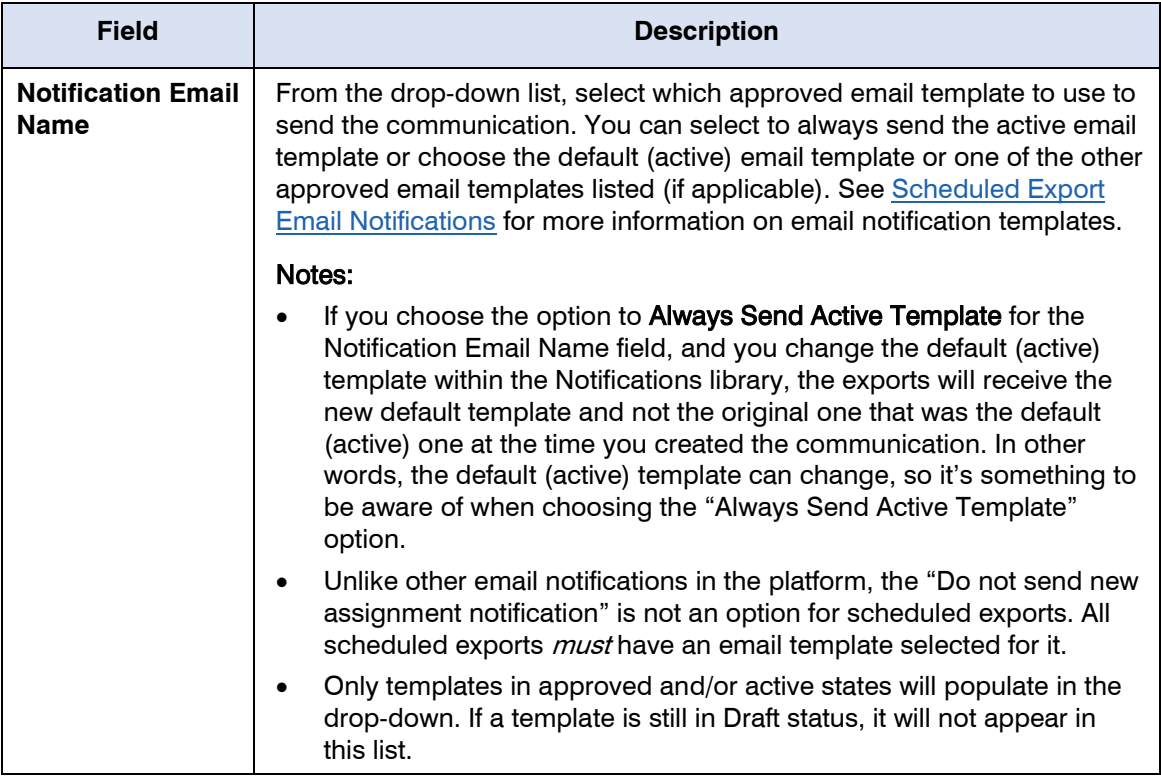

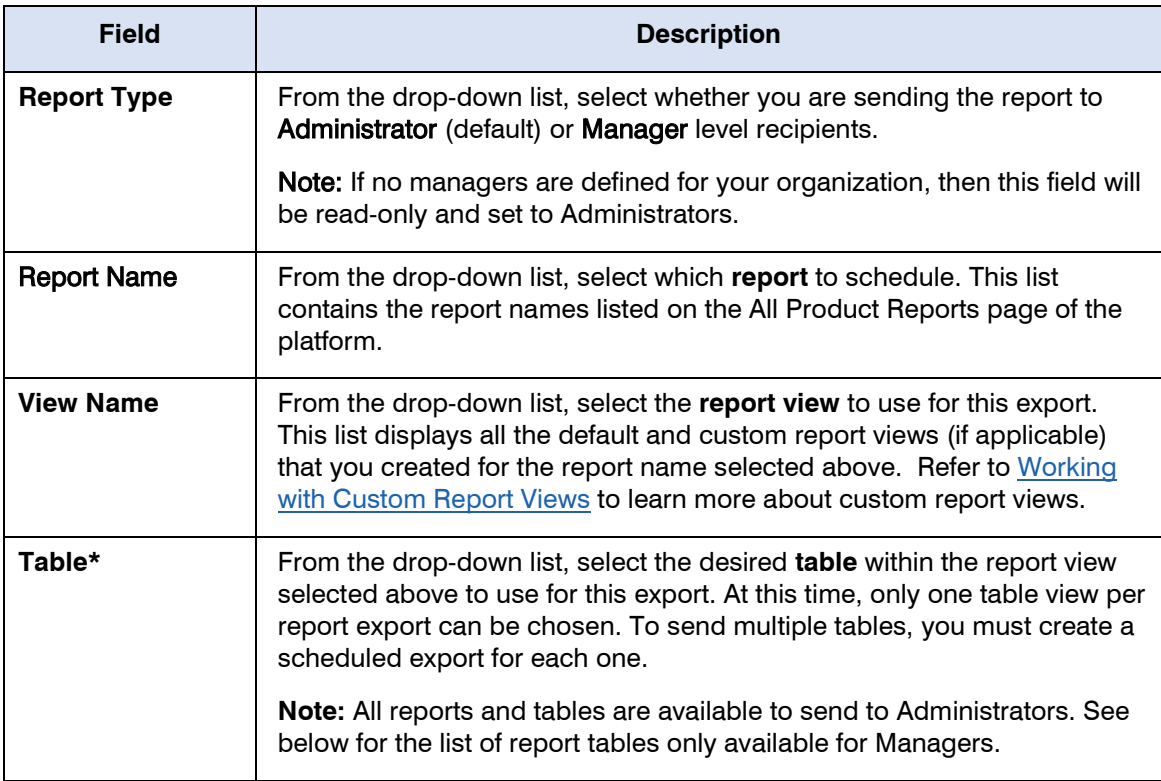

**\***Only the following report tables are available for Managers:

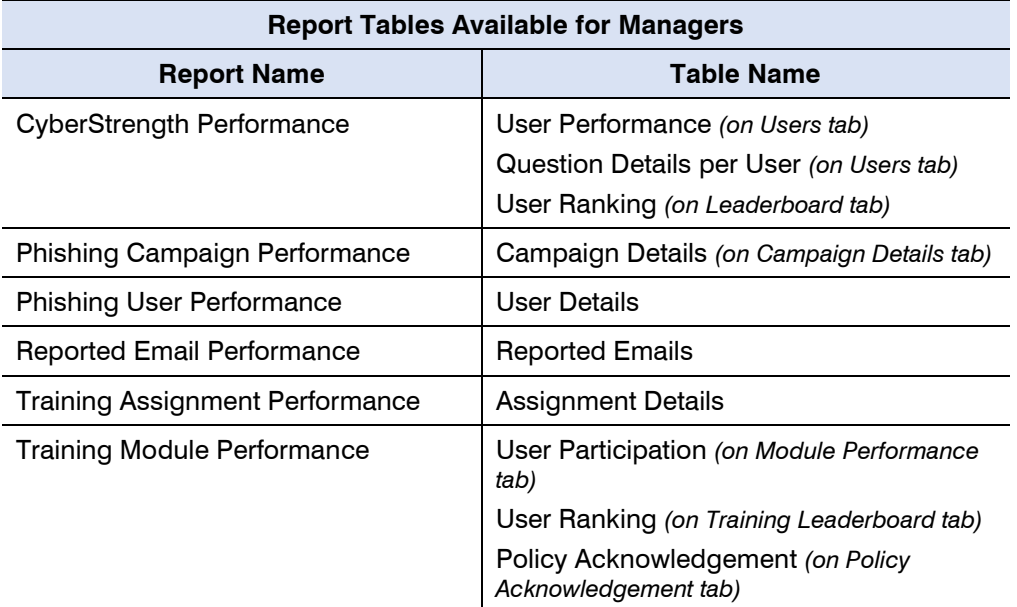

6. In the **Recipients** section, click either of the **ADD USERS** button displayed.

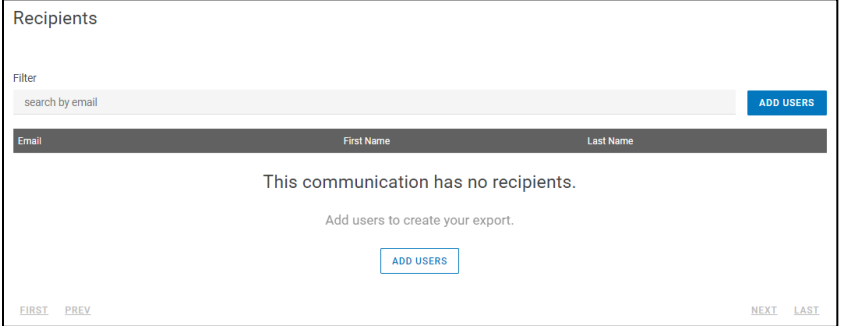

7. Based on your selection in the previous step for Report Type, the **Recipients** list will display either the names of Administrators or Managers in the system. On the **All (#) Users** tab of the Recipients section, click the **+ADD USER** link next to each person's name who will receive the exported report. If you want all of the users listed, click the **+ADD ALL (#) USERS** link. Or, to search for a recipient in the Recipients list, enter the person's email address in the **Filter** bar.

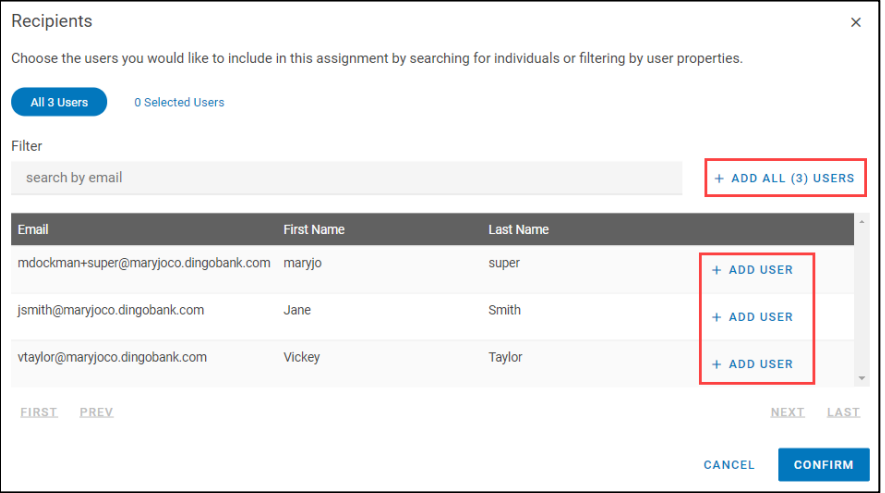

Recipients  $\times$ Choose the users you would like to include in this assignment by searching for individuals or filtering by user properties  $All 2 U$ Filter search by email REMOVE ALL (1) USERS vtaylor@maryjoco.dingobank.com Tavlor **REMOVE USER** FIRST PREV NEXT LAST CANCEL **CONFIRM** 

All users that you added will display on the **(#) Selected Users** tab.

8. After adding all the report recipients, click **CONFIRM** to save the selected names. They will display in the Recipients list on the Scheduled Export page.

9. If you need to make changes to the list of selected recipients, click **MANAGE USERS** and go to the **All (#) Users** tab or **(#) Selected Users** tab to add or remove users. If no changes are needed and you are ready to save the export information, click **ADD SCHEDULED EXPORT**.

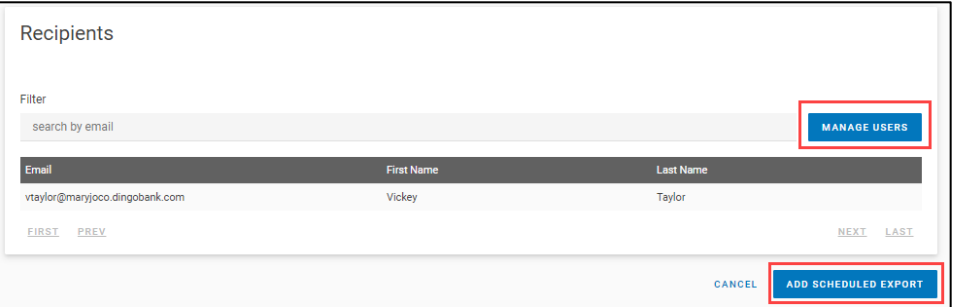

The newly created export displays in the Scheduled Communications list. By default, it's set to Enabled, so it is ready to export as scheduled. Refer to [Disabling/Enabling a Scheduled Export](#page-28-0) for how to change this setting. The number of users the export will be sent to is listed under the Recipient column.

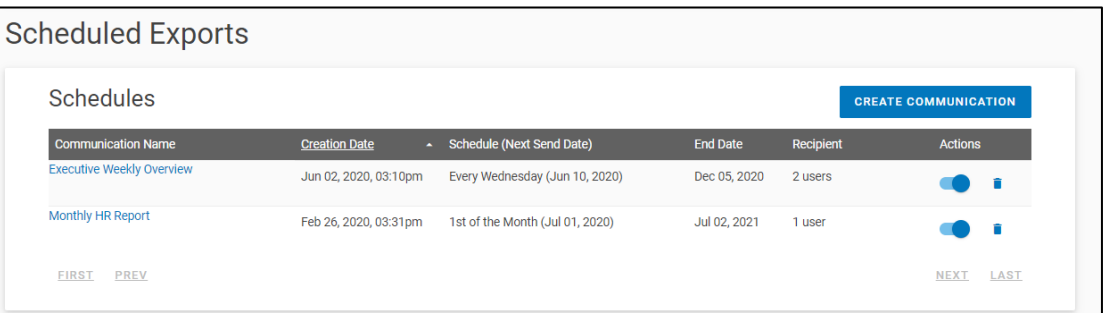

**Notes:** Refer the list below regarding what displays in parenthesis for **Next Send Date**:

- **(MMM DD, YYYY)** displays the next date on which the export will be sent if the schedule has been set to Enabled in the Actions column.
- **(Expired)**  displays if the schedule is enabled but has passed its set End Date. You can enable this schedule if you update the date fields within the communication.
- **(Disabled)** displays if the schedule has been set to Disabled in the Actions column, regardless if it has expired or not.
- <span id="page-28-0"></span>• **No information** displays for Next Send Date if the schedule Frequency is set to "Immediately" and the "Schedule" column of the table reads "One Time Only."

### <span id="page-29-0"></span>**Disabling/Enabling a Scheduled Export**

After saving the schedule export, it is Enabled by default in the Schedules list. The option can be toggled on (Enabled) and off (Disabled) from the **Schedules** list page.

Anytime you want to prevent the schedule export from occurring, simply toggle it "off" and the blue dot will change to white and move to the left. When disabled, the **Next Send Date** information will read Disabled. If you need to enable the scheduled export, click the toggle again to the "on" position to the right.

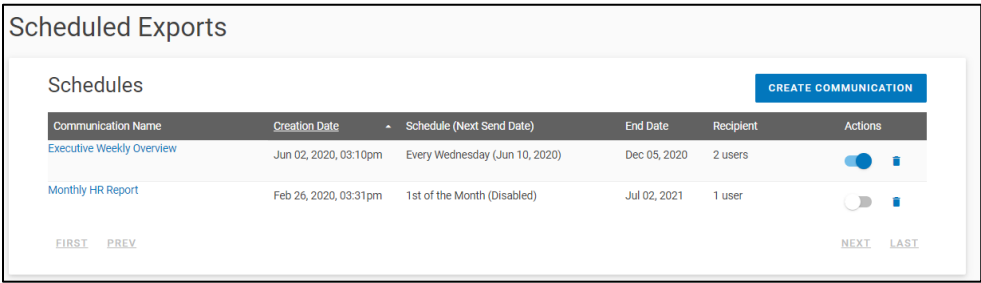

### <span id="page-29-1"></span>**Editing a Scheduled Export**

Use the steps below to edit a scheduled export communication.

- 1. Click **Scheduled Exports** under **Reporting** in the left navigation bar.
- 2. On the **Schedules** list page, click the **Communication Name** (blue link) to be edited.

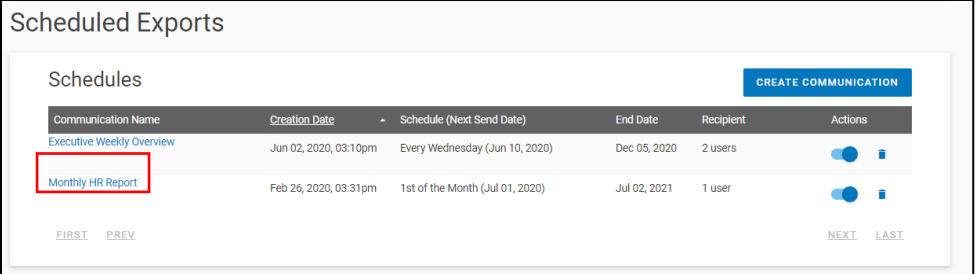

3. Make your changes to the necessary fields and click **Update Scheduled Export**.

### <span id="page-30-0"></span>**Deleting a Scheduled Export**

Use the steps below to delete a scheduled export communication.

- 1. Click **Scheduled Exports** under **Reporting** in the left navigation bar.
- 2. On the **Schedules** list page, do one of the following:
	- Click the **trashcan icon** on the right that corresponds with the scheduled Communication Name to be deleted.

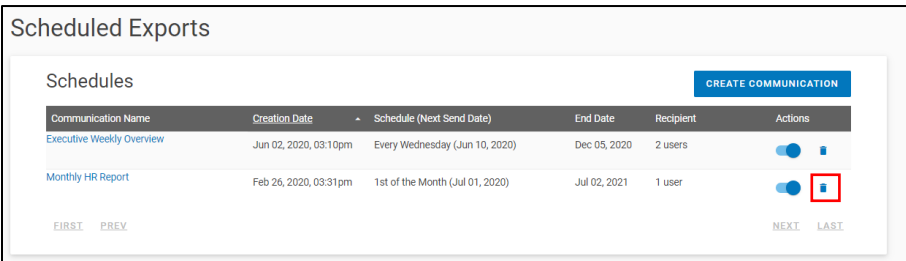

- Click the **Communication Name** (blue link) to be deleted, then click **Delete Scheduled Export** on the Edit page.
- 3. Click **OK** to confirm the deletion process.

### <span id="page-30-1"></span>**CONTACTING CUSTOMER SUPPORT**

You can contact Customer Support for assistance from within the Wisdom Community, by telephone, or by email. Within the Wisdom Community, you can live chat with a Support Representative, create a new support case, ask a question of the entire user community forum, and view support documentation and Knowledgebase articles for immediate answers to your questions.

#### Through Wisdom Community

From within the Wisdom Community, you can live chat with a Support Representative, create a new support case, or ask a question of the entire Community forum.

- 1. Sign into the Security Education Platform.
- 2. Click the **Community** link in the upper right corner of the Platform.
- 3. From the Wisdom Community Home page, click Contact Support link on the main page, or click your username in the upper right corner of the page and select **Contact Support** from the drop-down menu. Use any of the following options on the Help Finder page.

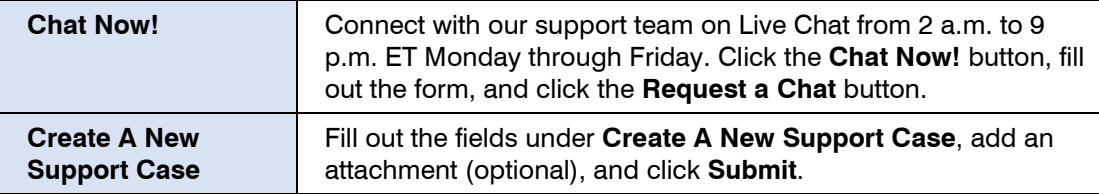

### By Telephone or Email

You can contact Customer Support by telephone and email as follows:

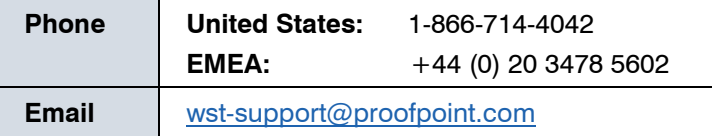

#### Viewing Documentation and Knowledgebase Articles

Before contacting Customer Support, you can access the Wisdom Community to view Knowledgebase articles, support documentation, release notes, and guides, which may be a more immediate resource for the answer to your question.

- 1. Sign into the Security Education Platform.
- 2. Click the **Community** link in the upper right corner of Platform.
- 3. Enter your login credentials and click Log in.
- 4. Click on any of the tabs or links or enter criteria into the Search textbox to locate helpful information. You can also click the Downloads tab to view PDF files for guides and release notes.